#### **PROTOCOLE INSCRIPTIONS**

#### **PELERINS ENFANTS ET LEURS FAMILLES**

### **LOURDES 2024 SUR VENIO**

### **ETAPE 1 :**

➢ Suivre le lien donné :

Pour les pèlerins des PAROISSES [: https://lourdesparoissessdp2024-lourdes.venio.fr/fr](https://lourdesparoissessdp2024-lourdes.venio.fr/fr)

Pour les pèlerins ENFANTS ET FAMILLE :<https://lourdesfamillessdp2024-lourdes.venio.fr/fr>

Pour les catéchistes et adultes accompagnateurs ET enfants non accompagnés par leur famille : <https://lourdescatechistessdp2024-lourdes.venio.fr/fr>

➢ Si vous arrivez sur la page d'accueil du pèlerinage :

Cliquer sur le groupe concerné.

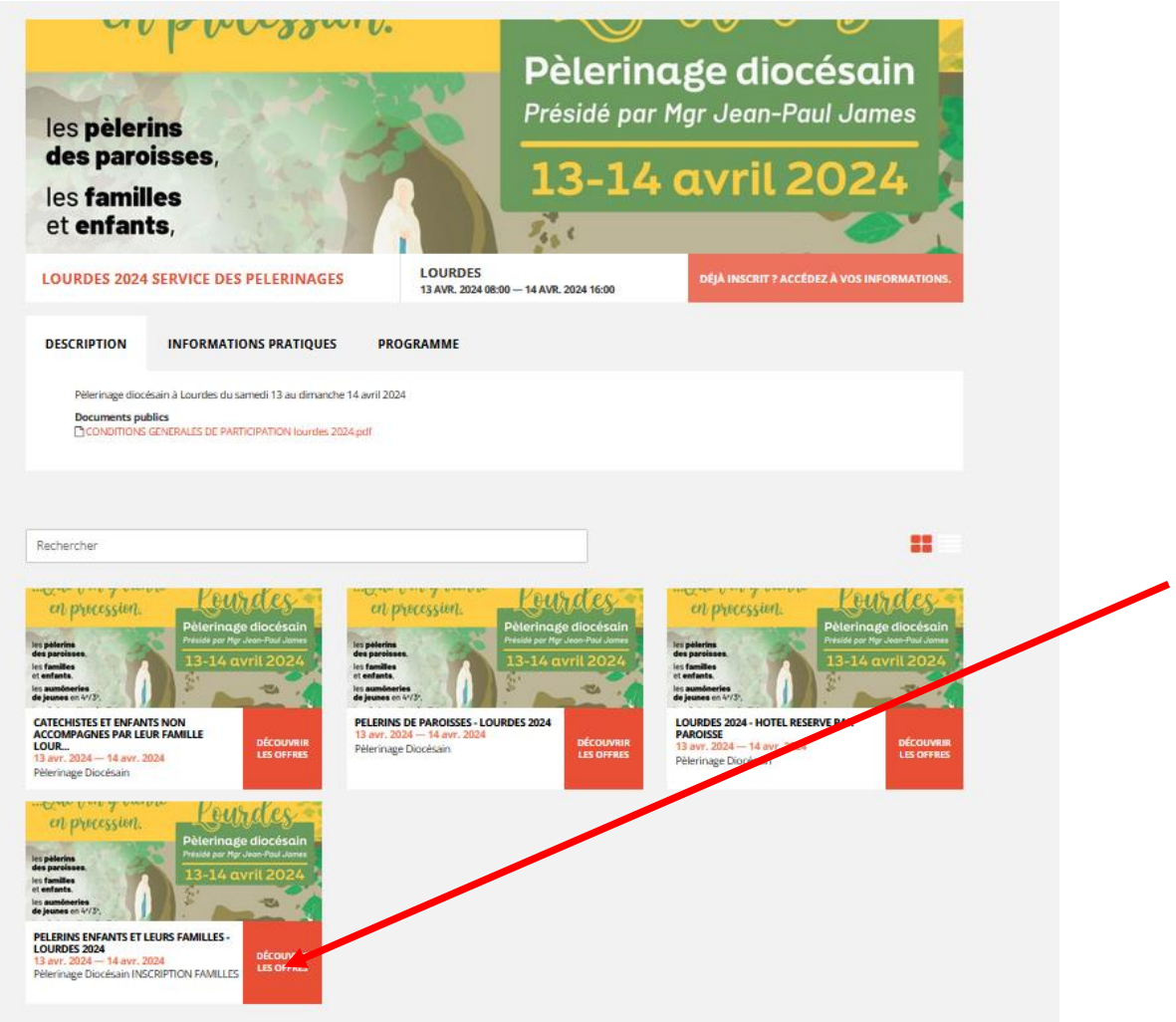

# **ETAPE 2**

Sur la page ouverte, sélectionner à droite le tarif ADULTE, l'adulte parent étant obligatoire dans cette formule :

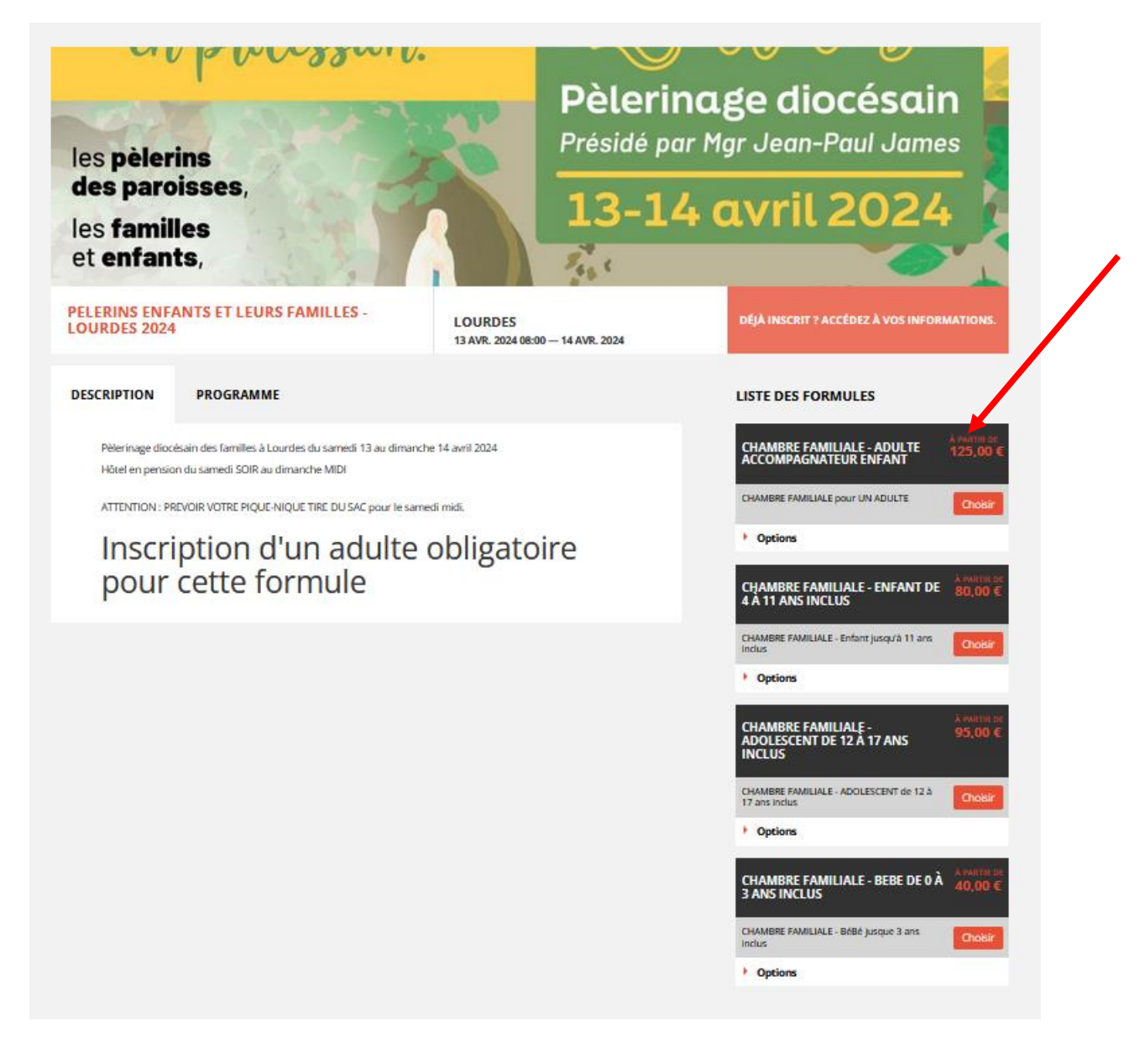

Il s'ouvre alors une page à renseigner : remplir les informations demandées, cocher les cases indiquées (ci-dessous)

Pour la marche du dimanche matin : inscription à titre d'informations pour nous afin de réserver le bus

Pour le trajet : bus ou véhicule personnel. La déduction si vous ne prenez pas le bus, se fait automatiquement.

Document « Conditions générales de participation » : à lire. Il n'est pas à signer puisque au bas de la page vous certifiez avoir lu les conditions générales de participation. Par contre vous êtes obligé de le télécharger, sinon vous ne pouvez pas enregistrer votre inscription.

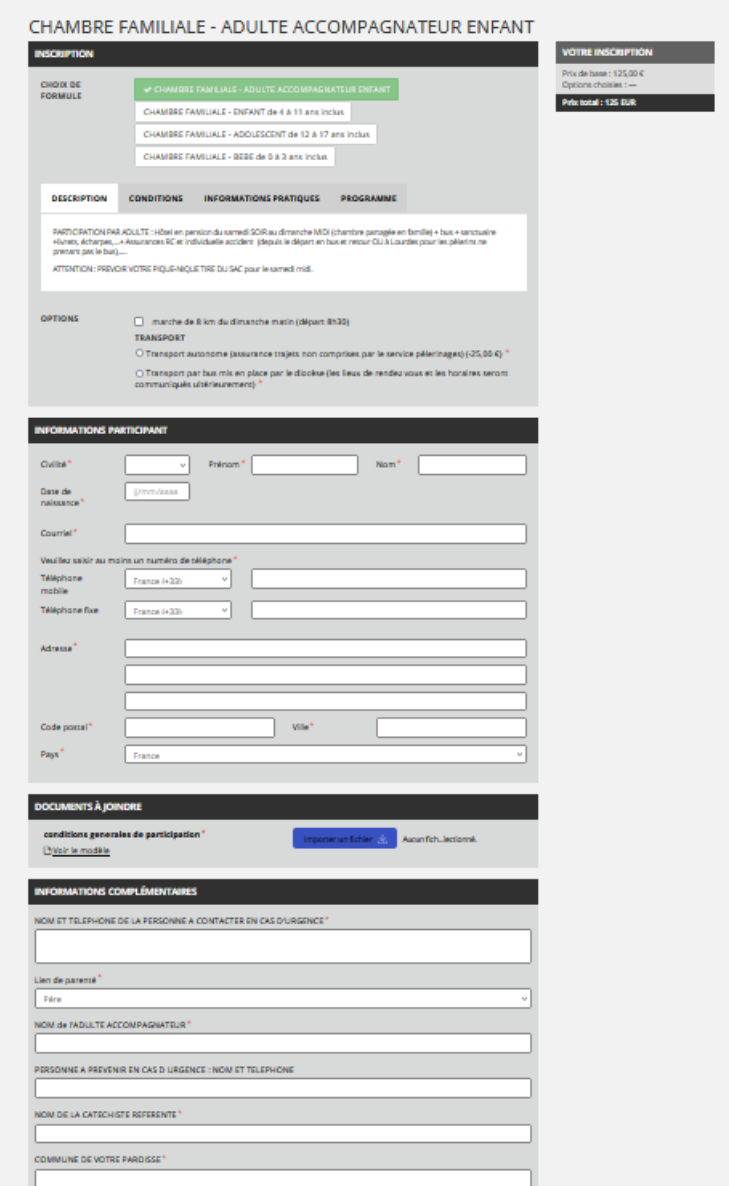

## VOUS ENREGISTREZ et arrivez à la page suivante :

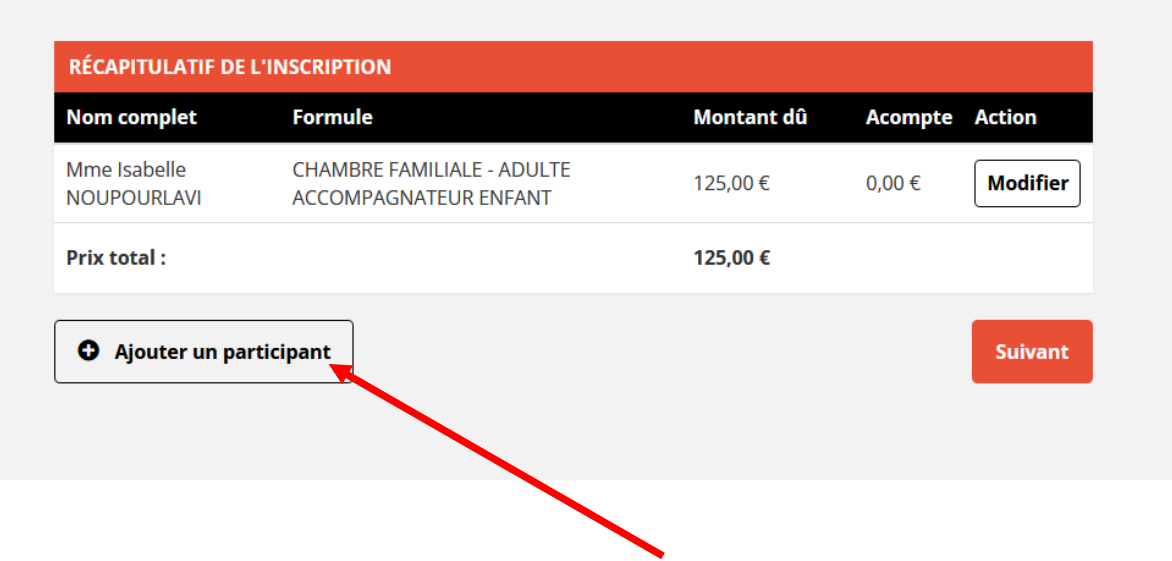

## **ETAPE 3**

Pour ajouter un autre adulte (2 max par commande sur cette formule) ou un ou des enfants, CLIQUEZ sur « ajouter un participant ».

Choisissez la formule. Et remplissez les demandes.

ATTENTION : pour l'option « activités éveil à la foi et/ou catéchèse spécialisée – pour enfant avec un handicap : ces activités se feront sur le même lieu que l'activité des enfants et familles. Il s'agit d'un accueil spécifique pour les enfants qui ne lisent pas ou les enfants avec des difficultés.

Cocher cette case nous permet d'adapter potre matériel pédagogique mais ne vous engage à rien le jour venu.

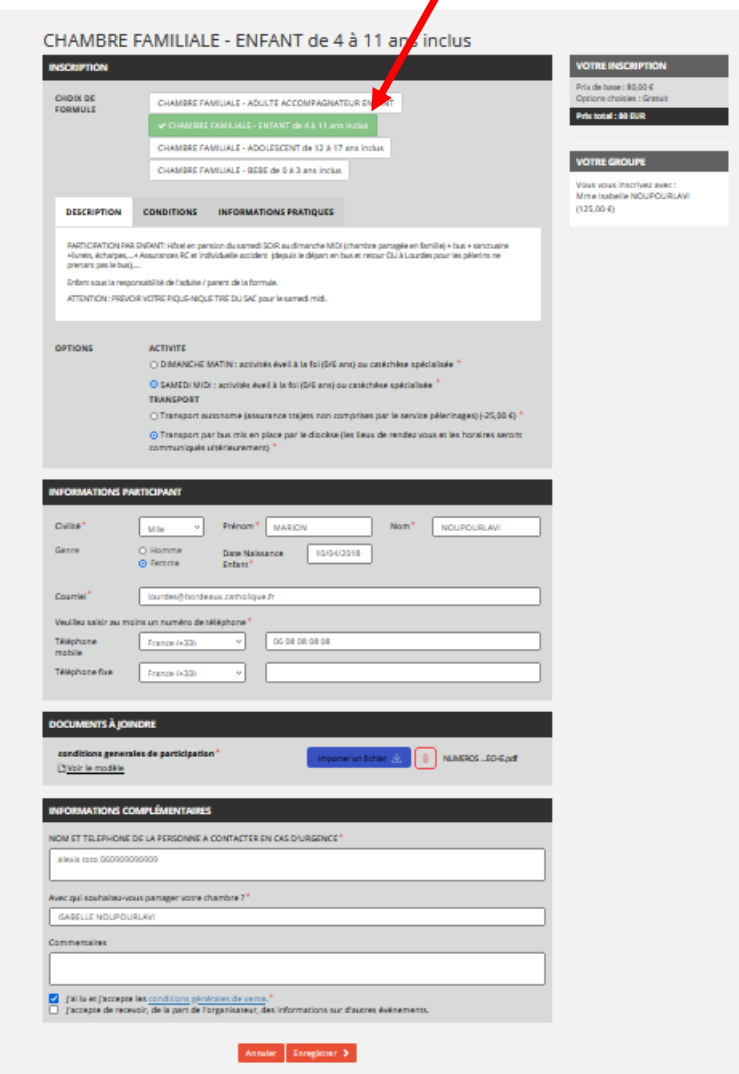

- ➢ REPRENEZ l'étape 3 jusqu'à avoir enregistré votre famille.
- ➢ Ensuite ENREGISTREZ. Vous arrivez sur la page du récapitulatif de votre commande. Vérifiez et faites « SUIVANT »

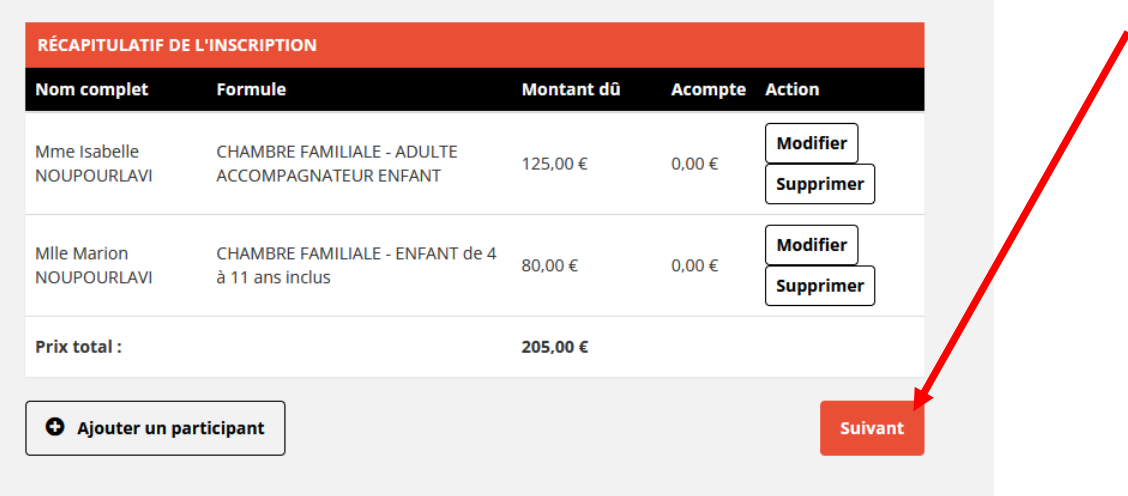

## **ETAPE 4**

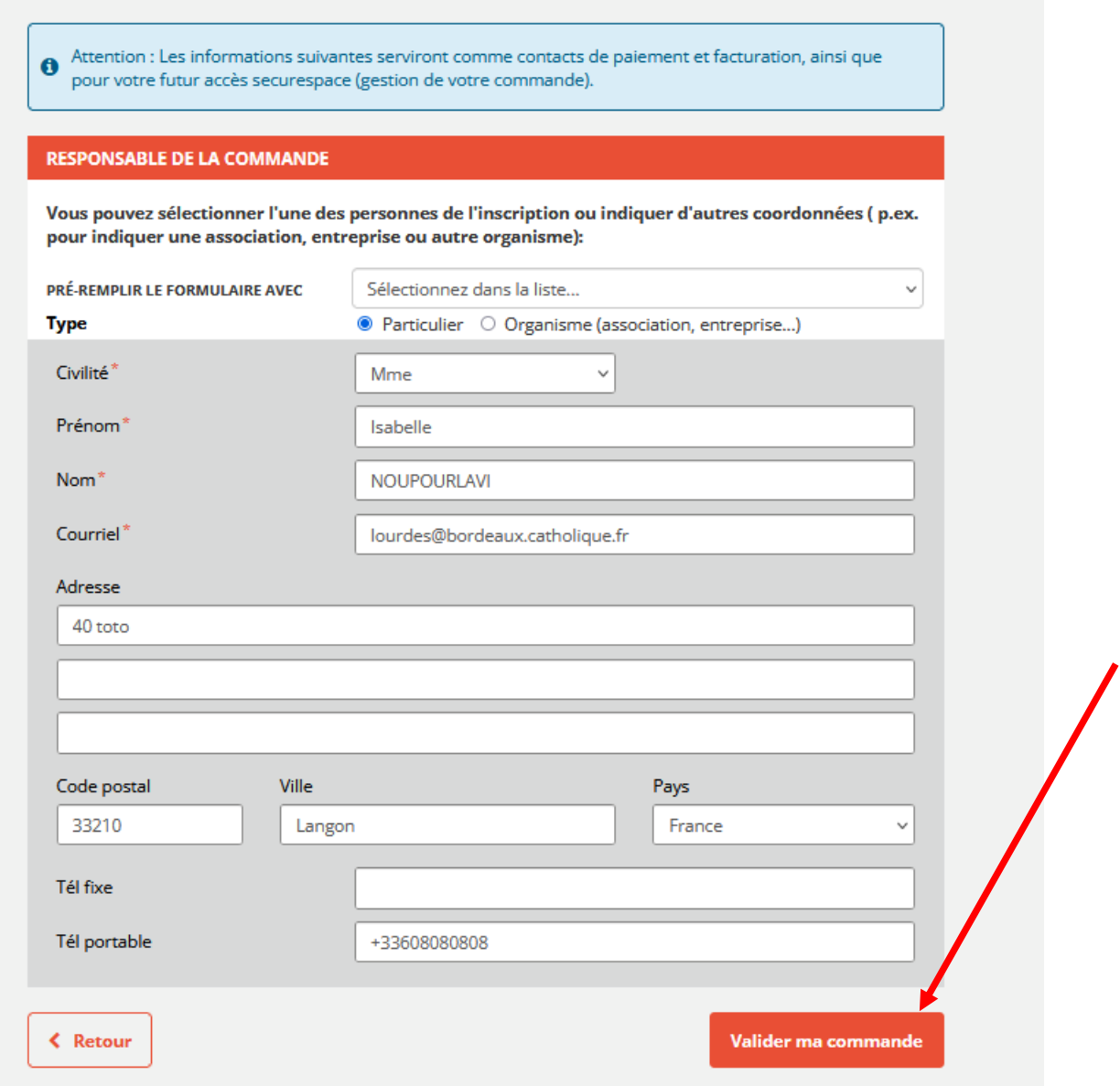

# **ETAPE 5 : FACTURATION**

Vous arrivez sur la page « coordonnées de facturation » :

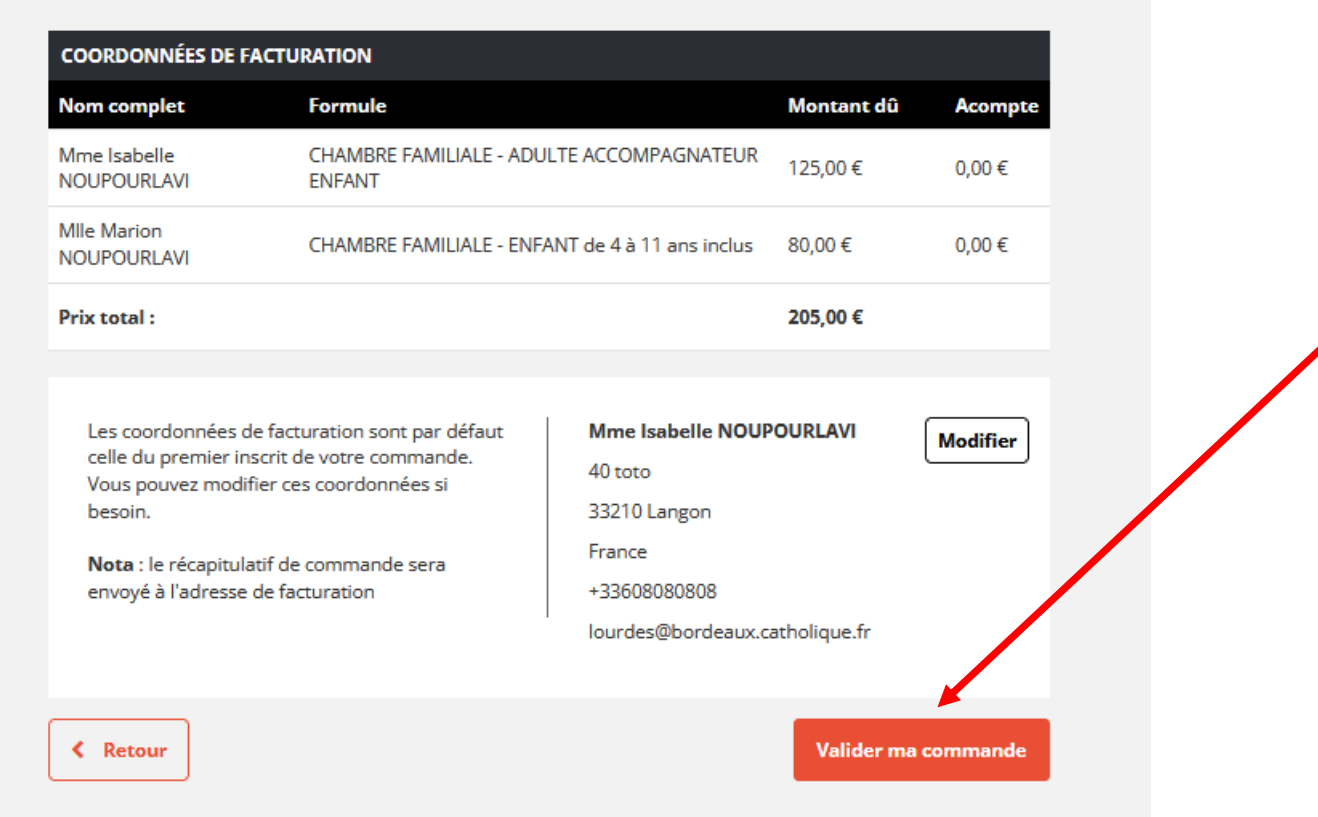

En validant, vous arrivez sur la page « paiement ». Suivre les instructions.

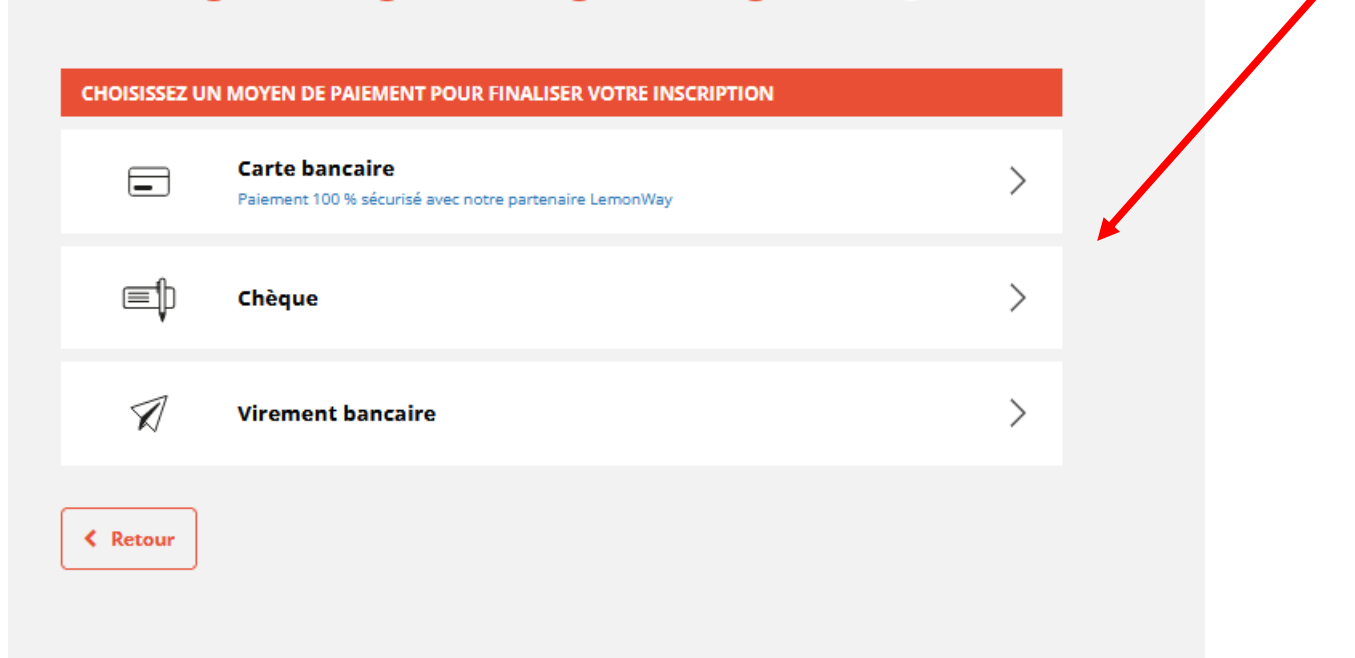